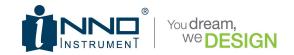

# VIEW PRO MANAGER Guide

- 1. Preparation
- 2. Network Setting
- 3. Access to VIEW PRO MANAGER Website
- 4. Create New Account
- 5. Register the Device
- 6. Feature of VIEW PRO MANAGER

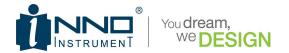

# 1. Preparation

- Load battery and turn on the device.
- Detach the SIM card Tray from under the USB cover of the splicer
- Insert Nano SIM card to slot on the right side of machine.

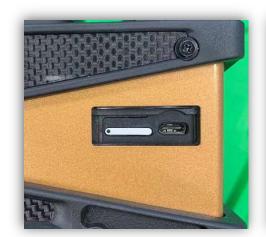

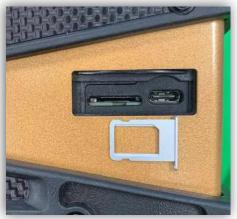

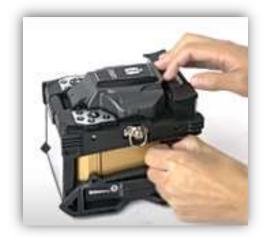

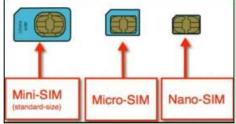

\*Only Nano SIM card support

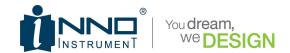

## 2. Network Setting

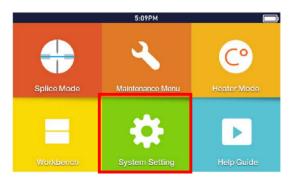

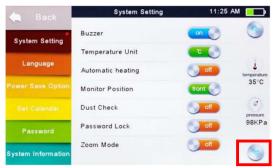

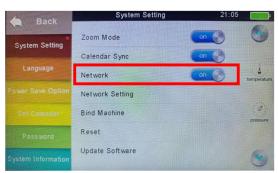

- Go to "System Information"
- Go to second page of System setting
- Check "Network" is ON

- Networks status can be observed on workbench interface
- Check Network and GPS activation icon on work bench (GPS signal is activated at open area)

| lcon      | Description                 |
|-----------|-----------------------------|
| 0         | GPS is activated            |
| 0         | GPS is not activated        |
| <b></b> 1 | Network is activated        |
| atl       | Attempt to activate Network |
| M         | No SIM card                 |

- If failed to activate Network, click
   "Network Setting" and enter the APN information manually
  - \*APN Information is varied depending on your mobile operator

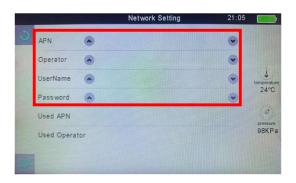

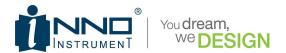

### 3. Access to the VIEW PRO MANAGER.

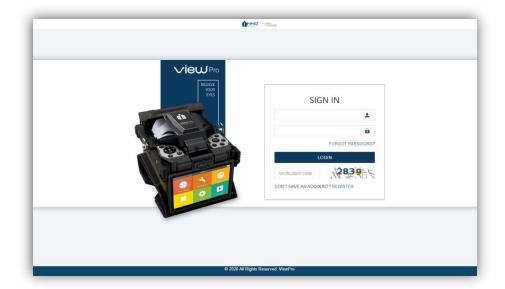

• Enter to View Pro Manager (https://www.inno-viewpro.com)

### 4. Create New Account

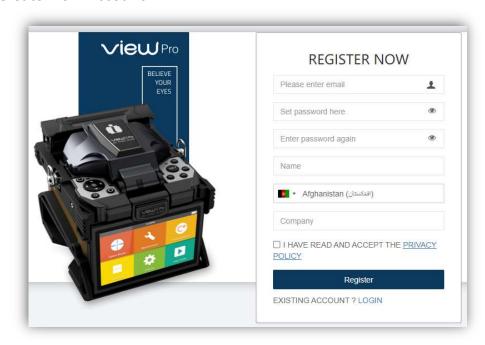

• Create new account with your e-mail address

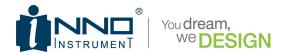

### 5. Register the Device

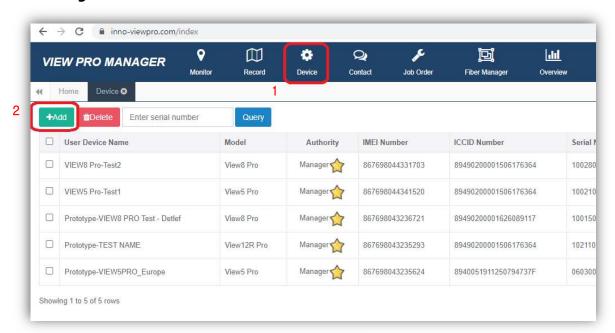

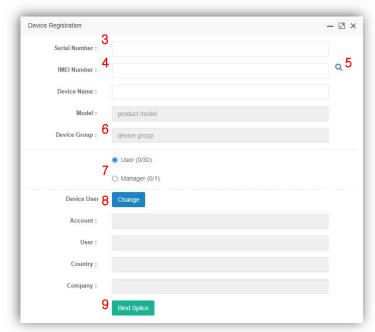

- 1) Go to "Device" menu
- 2) Click "Add" button
- 3) Enter the Serial Number
- 4) Enter the IMEI Number
- 5) Click Q button
- 6) Select Device Group
- 7) Select Your Authority
- 8) Click "Change"
- 9) Click "Bind Splice"
- \* Serial number & IMEI number can be found on system information
- \* Manager Authority : Able to delete a User and Lock the splicer remotely User Authority : Only available to access for device data

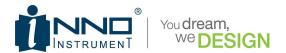

- 10) Go to "System Setting" of Splicer
- 11) Click "Bind Machine"

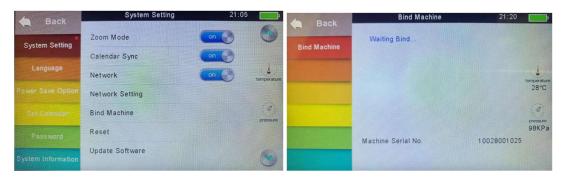

12) Splicer is now registered on VIEW PRO MANAGER cloud

### 6. Feature of VIEW PRO MANAGER

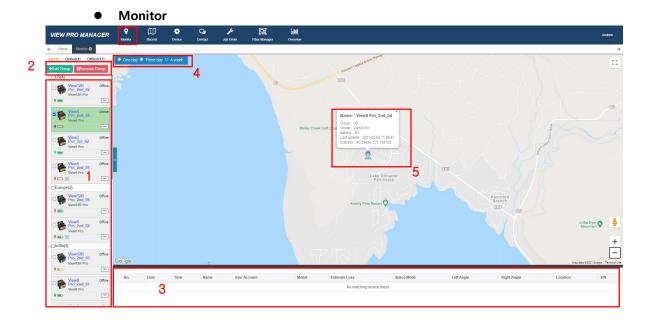

- 1) Device list with status icons (electrode warning, battery, SW version).
  - \* Default grouping cannot be deleted.
- 2) Add/Remove group, group management.
- 3) Splice data of selected devices (User, Model, Estimated loss, Location, etc).
- 4) Select the period to search splice data
- 5) Current device location with device information (location, name, model, etc).

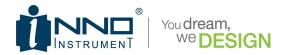

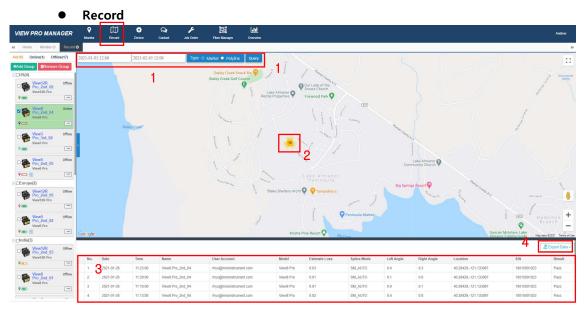

- 1) Period selection and data type for selected devices.
  - Marker: Splice point with count information on the map.
  - Ployline: Travel route of the device on the map.
- 2) Splice point with count information.
- 3) Splice data in detail for selected period.
- 4) Available to export filtered splice data into excel file.
  - Location of device which has no previous GPS record is saved to "0, 0".

 More Introduction and guidance can be found in "HELP" under account menu. (Under developing)

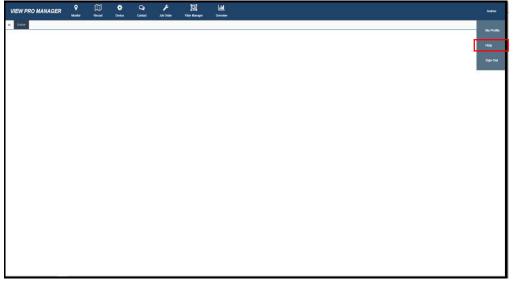